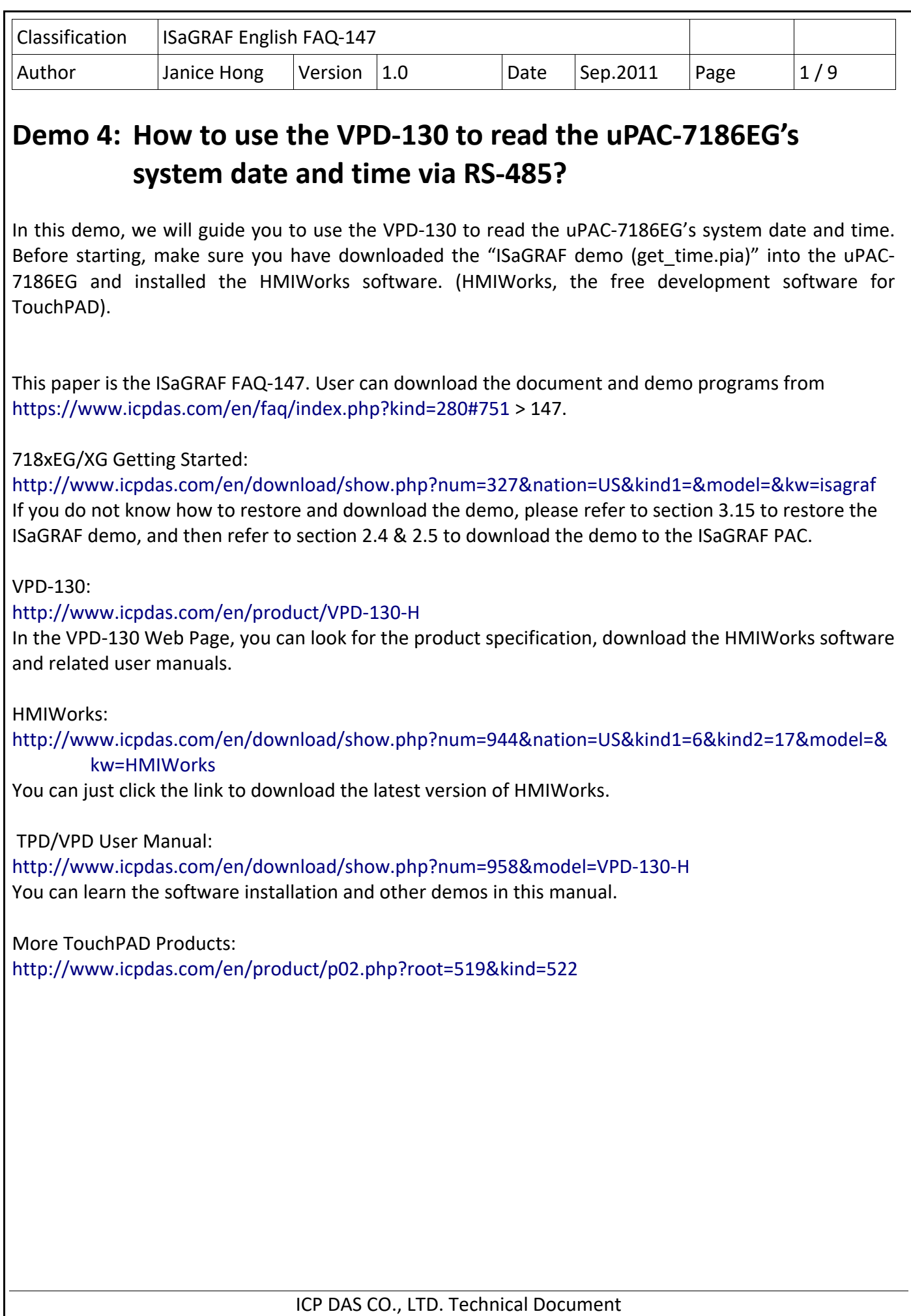

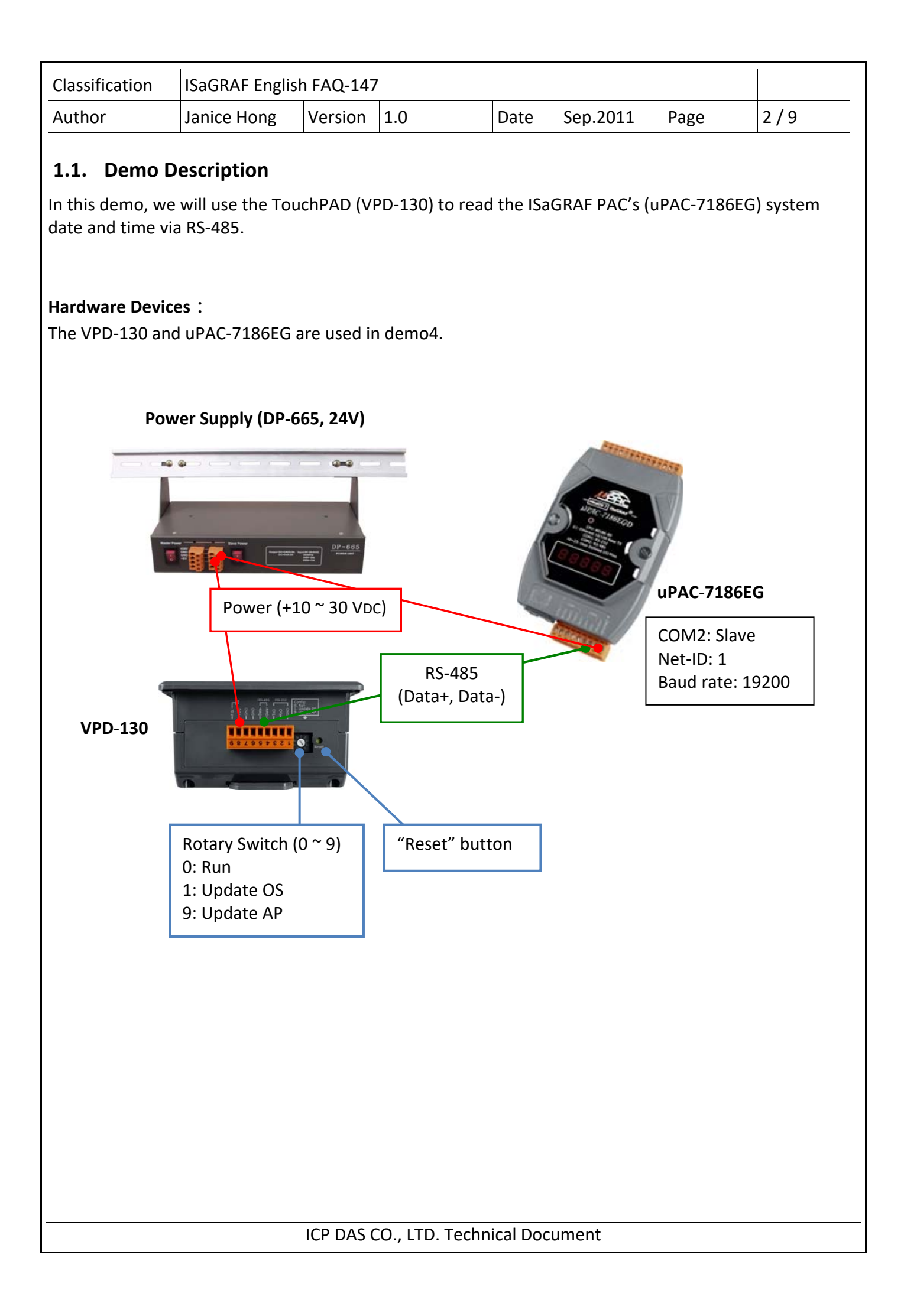

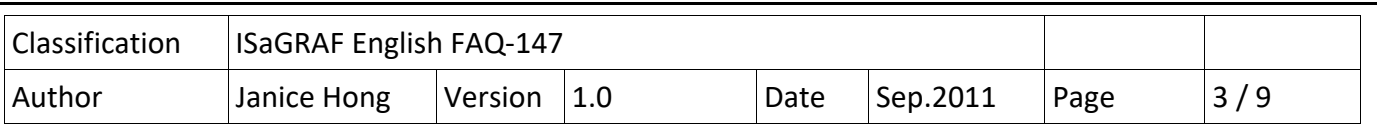

## **1.2. HMI Page Design**

#### **Step 1. Open "HMIWorks"**

http://www.icpdas.com/en/download/show.php?num=944&nation=US&kind1=6&kind2=17&model =&kw=HMIWorks **and create a new VPD‐130 project using C language.** 

Mouse click on "File > New..." in the menu-bar to create a new project, and then the "New" window will show as below.

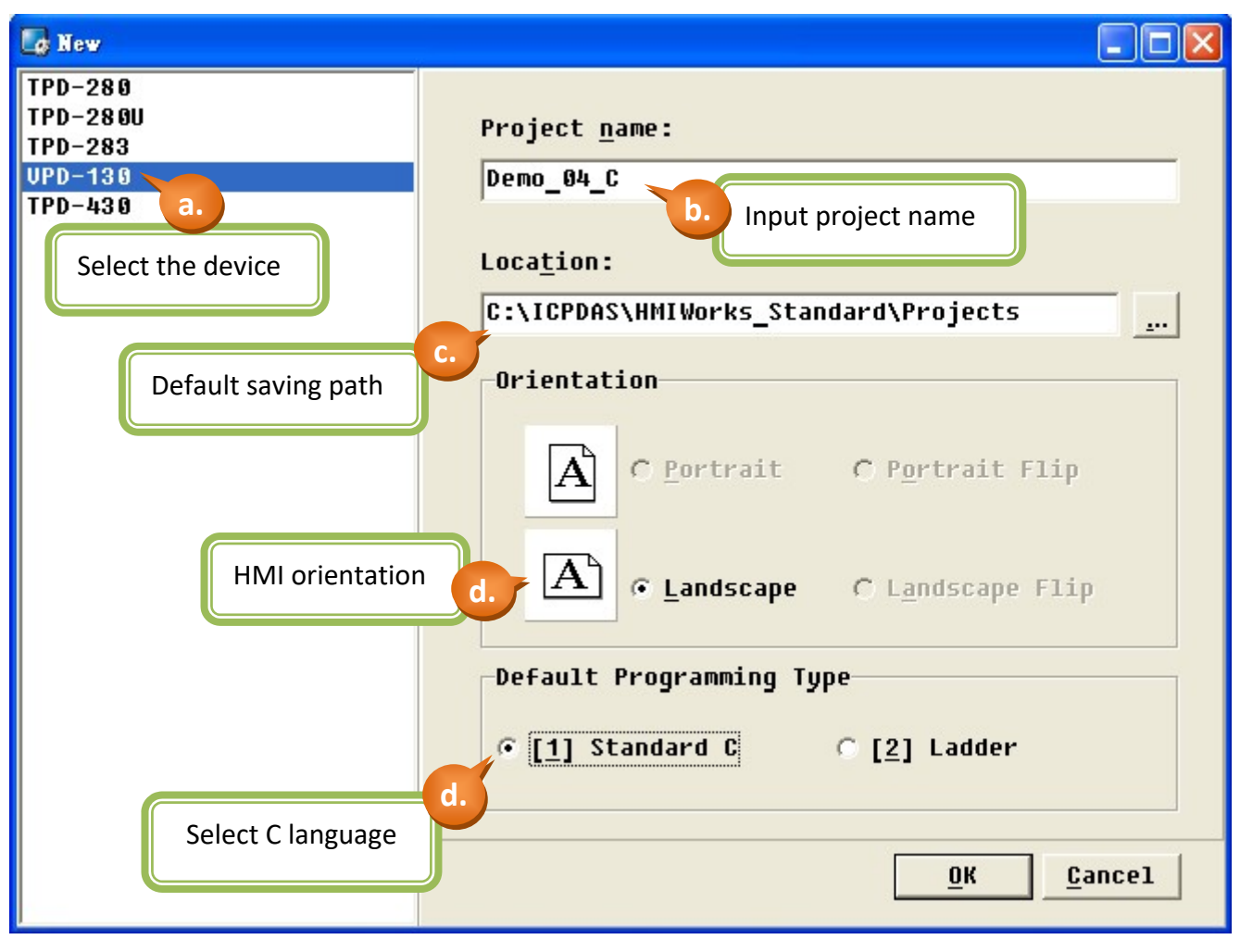

#### **Step 2. Create a "Label".**

In this demo, we required seven labels used to show – the year, month, day, week, hours, minutes and seconds.

- a. (As figure below) In the left side of Work Area "Toolbox Widget (Ctrl+2)", click the "Label" and then drag the mouse to draw a rectangle into the HMI Design Area.
- b. You can repeat this step to draw seven rectangles or use the Copy (Ctrl+c) & Paste (Ctrl+v) way.

ICP DAS CO., LTD. Technical Document

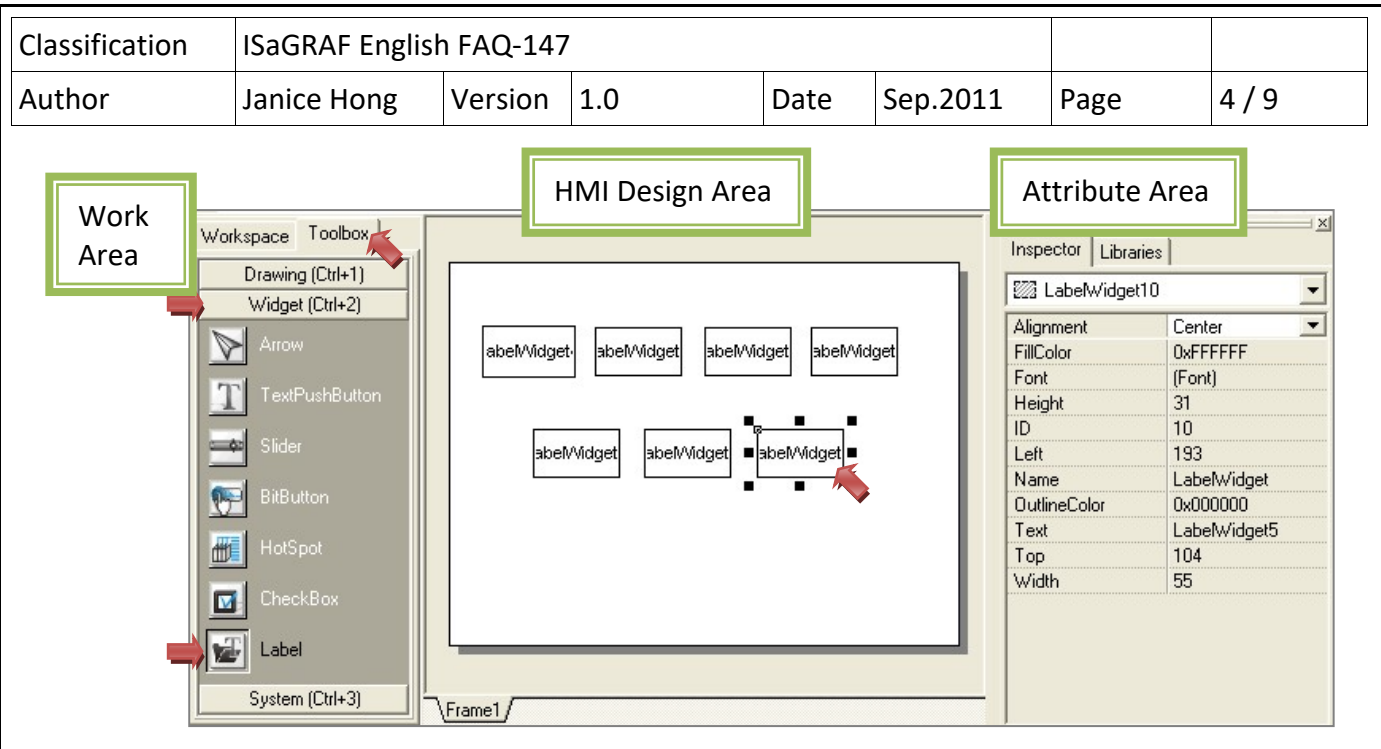

### **Step 3. Create a "Timer".**

The component, Timer, is used to read system date and time once per second.

- a. In the left side of Work Area "Toolbox ‐ System (Ctrl+3)", click the "Timer" and then click on the HMI Design Area; it will generate a "Timer" icon automatically. (After you have downloaded the program to the VPD‐130, this icon is invisible).
- b. In the right side of Attribute Area "Inspector Interval", you can set up the Timer interval (1000 = 1 s)**.**

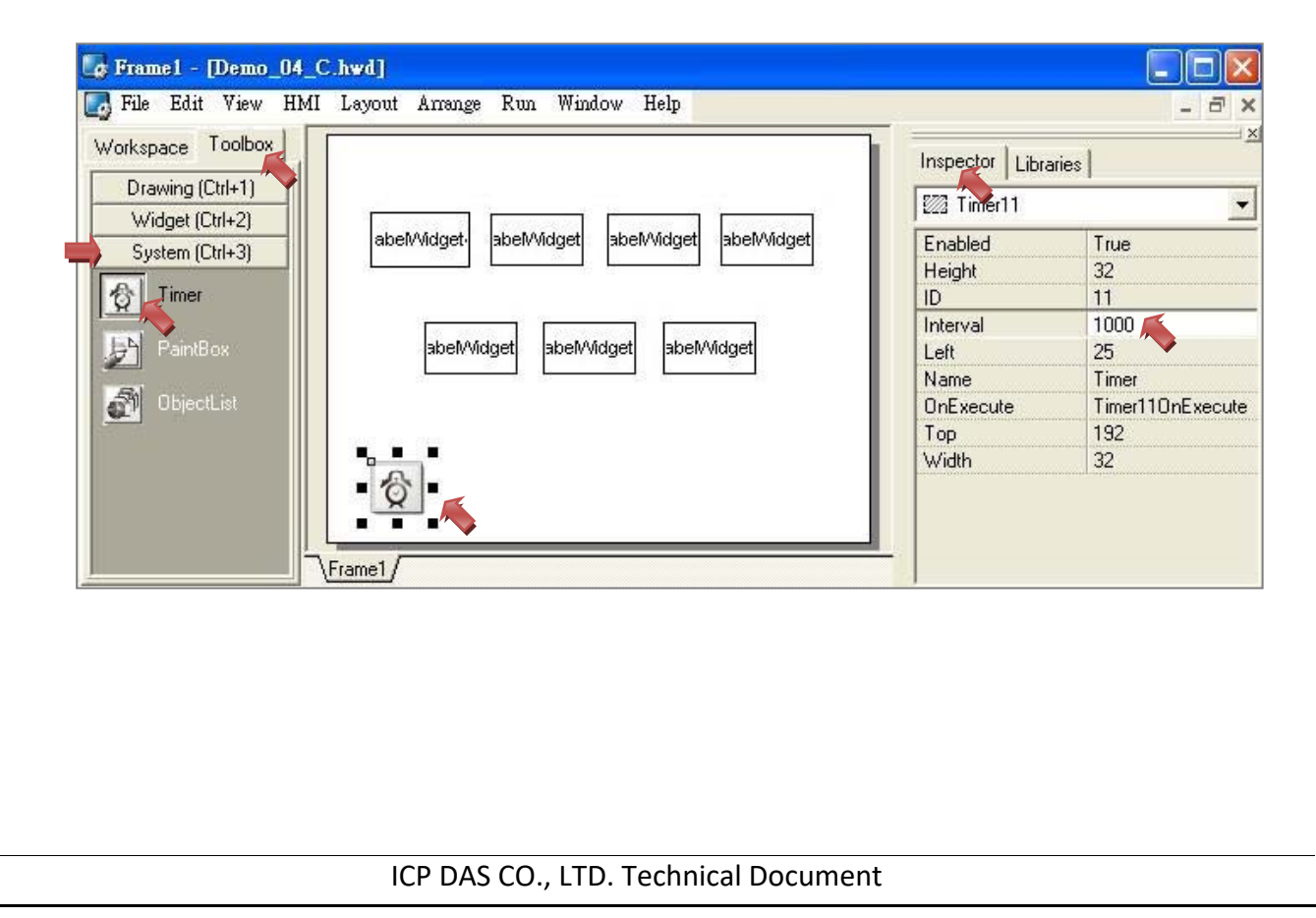

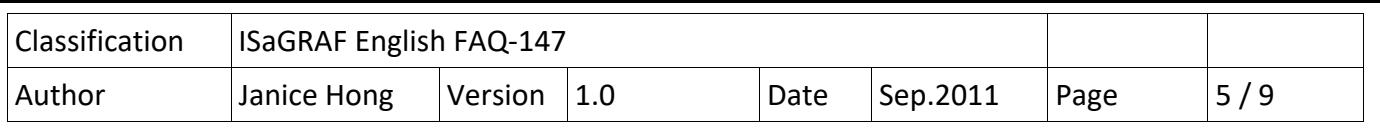

# **1.3. Programing C program**

In the previous section, we have created the required component. Now, we will start programming with C language to achieve the function for reading system date and time. In this demo, you can refer the http://www.icpdas.com/en/product/VPD‐130‐H to look for related

http://www.icpdas.com/web/product/download/software/development\_tool/hmiworks/document /manual/HMIWorks\_API\_Reference\_en.pdf

#### **Step 1. Create "OnCreate" program.**

a. Click on the blank space in the HMI Design Area and then click "Inspector > OnCreate" in the right side of Attribute Area, then double-click on the blank field to open the editing window.

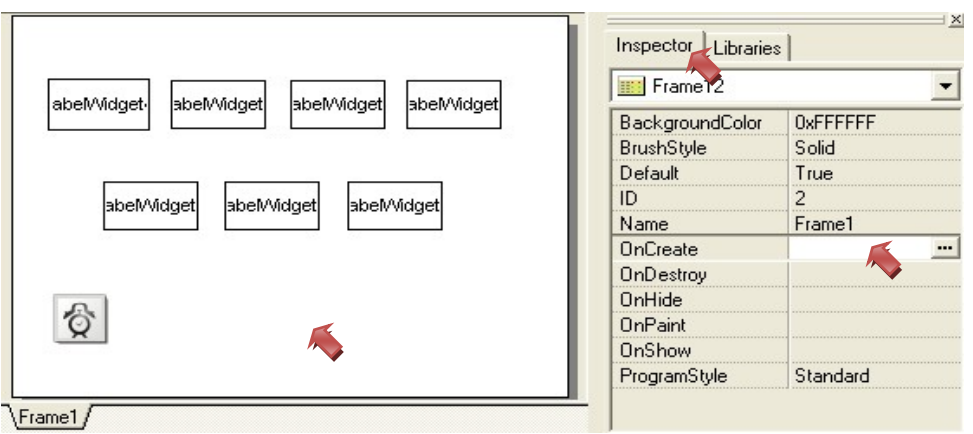

b. In the Program Editing Window, you can start to edit the program. Afterward, click on the menu-bar "File > Save & Close" to save it if the program has been completed. **Important Note: The variable name (selected as figure below) must be the same as the "Name + ID"property of the label (e.g. "Name + ID": Year4).**

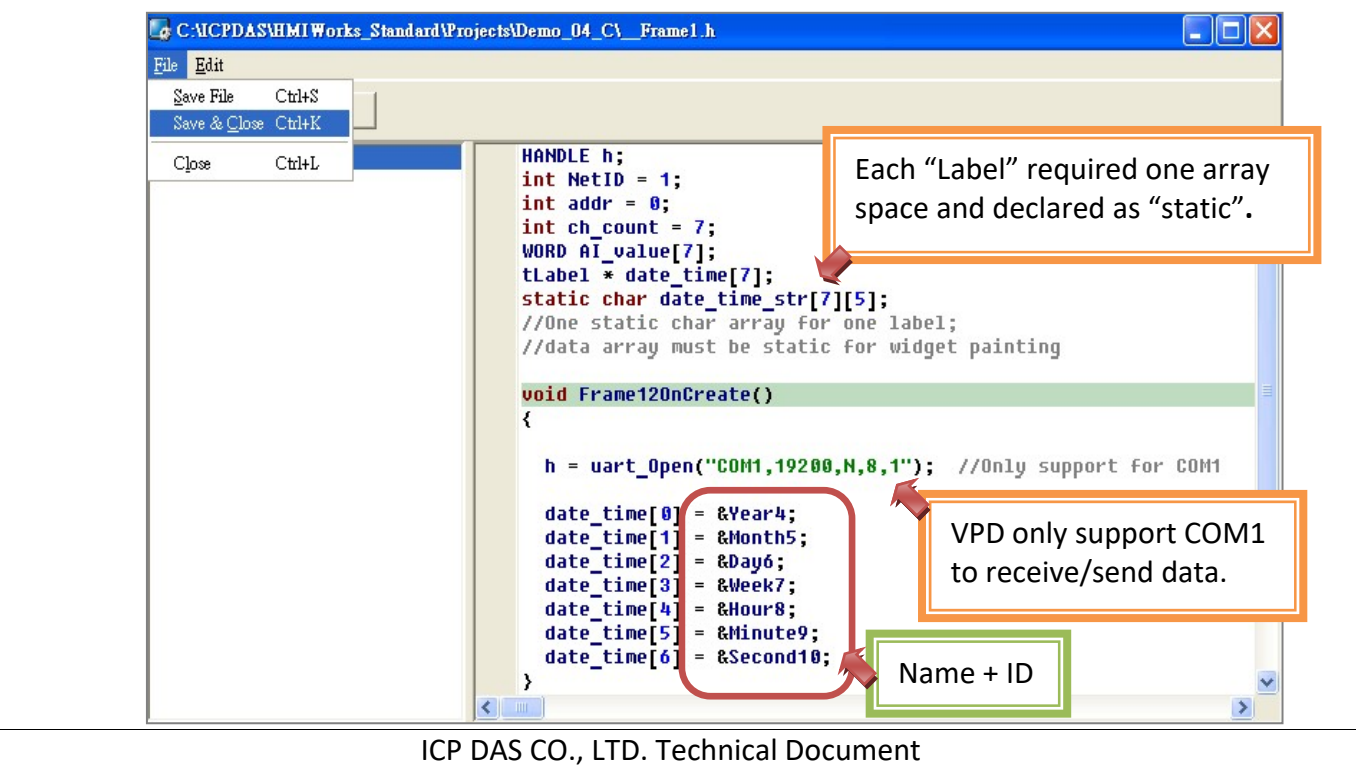

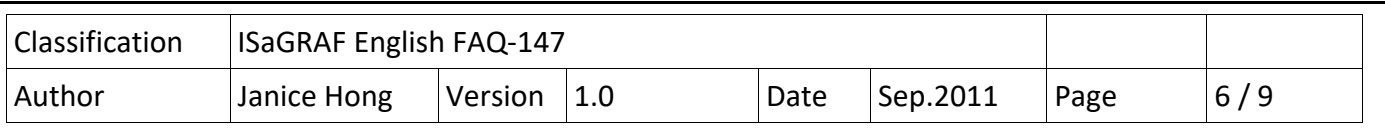

c. **Thus**, modify the property name of Label in the "Name" and "ID" field. (e.g. Year4).

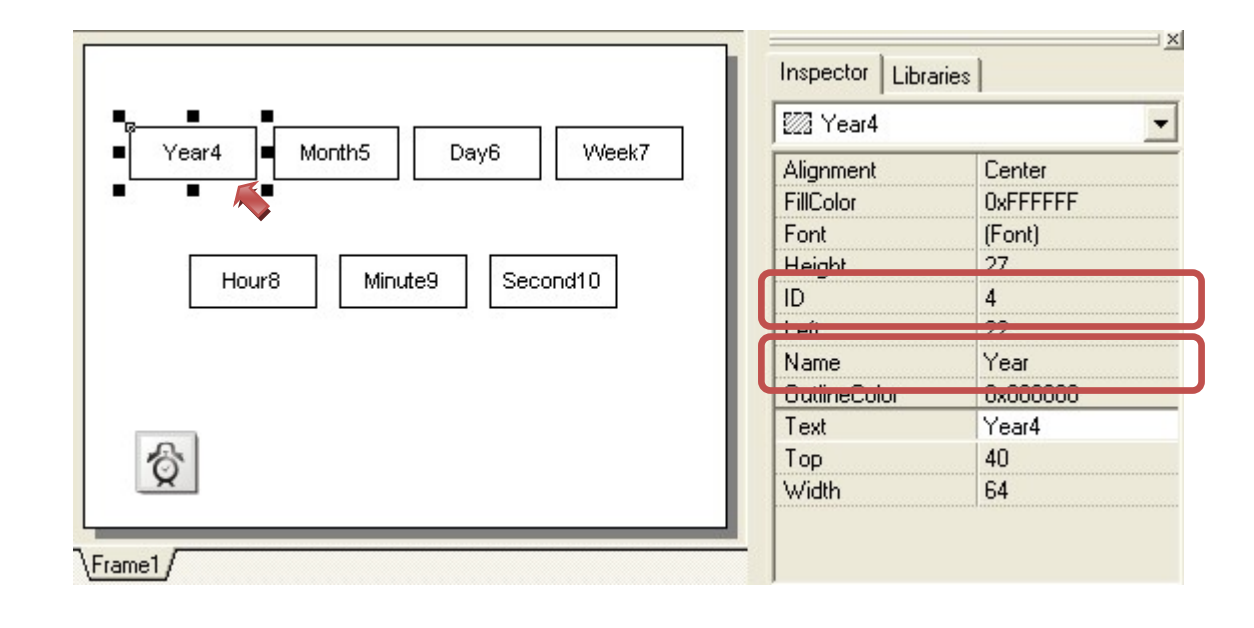

**Step 2. Create "Timer" program.** 

- a. In the HMI Design Area, double-click the "Timer"  $\overline{Q}$  to open the program editing window.
- b. In the Program Editing Window, start to programming and then click "File > Save & Close" in the menu‐bar if you have completed the program.

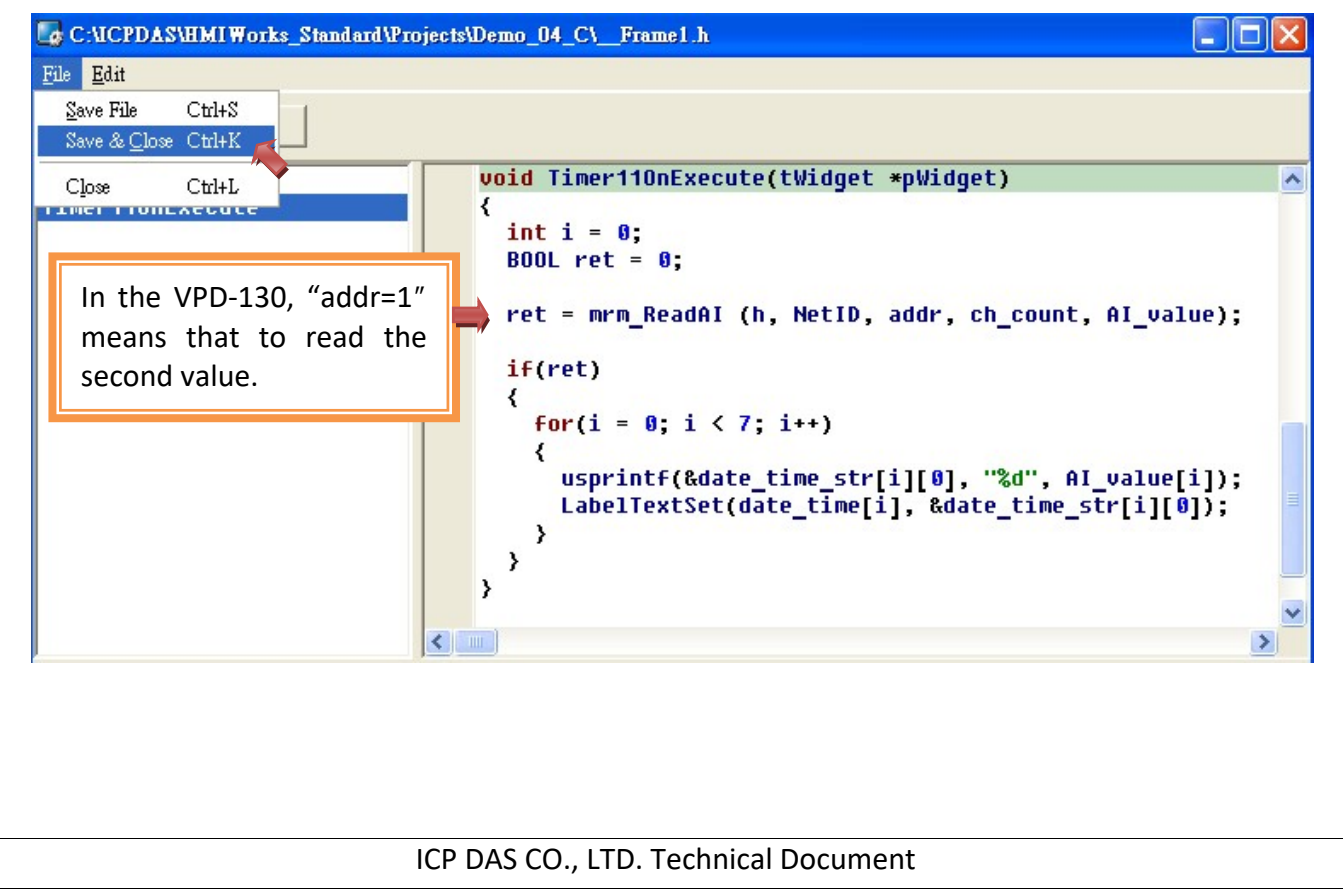

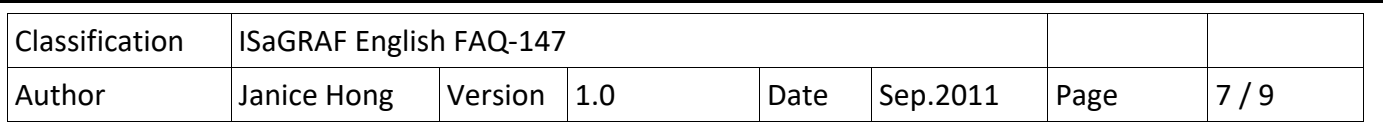

#### **Step 3. Create "OnDestroy" Program.**

a. Click on the white space in HMI Design Area and click "Inspector > OnDestroy" in the right of the Attribute Area then double‐click the blank field to open the Program Editing Window.

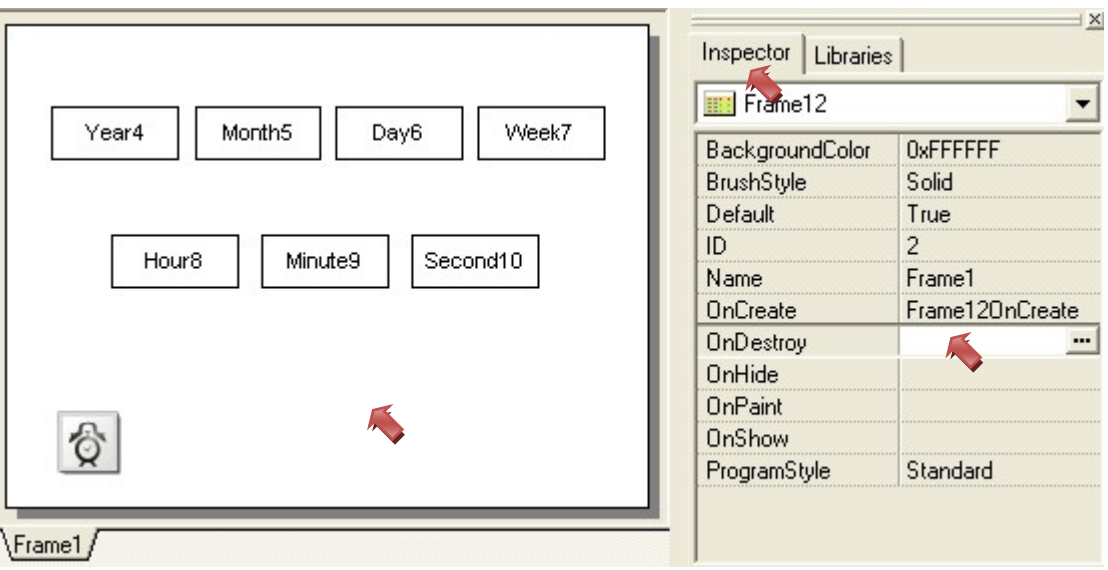

b. In the Program Editing Window, start to programming and then click "File > Save & Close" in the menu‐bar if you have completed the program.

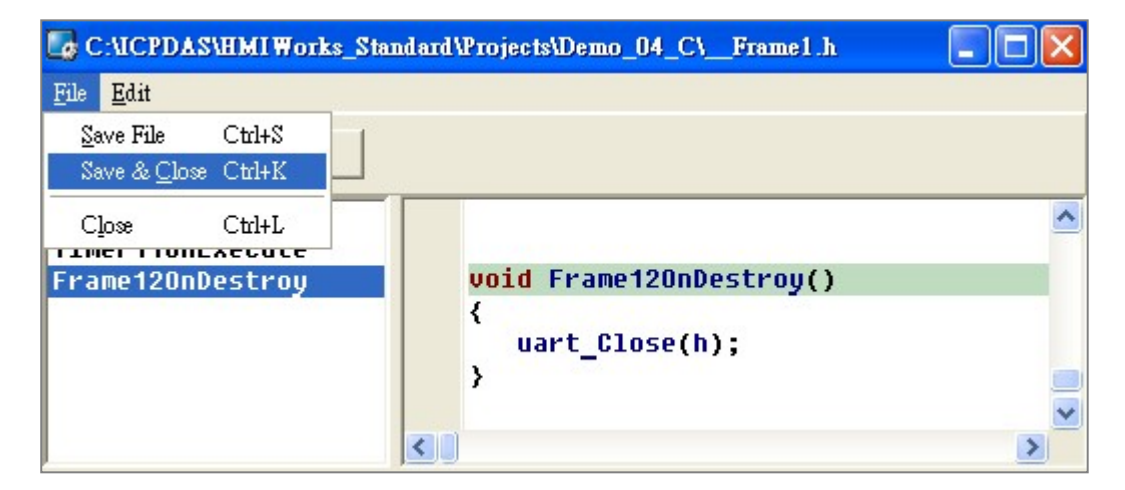

Now, you have finished the programming. In next section, we will introduce how to compile and download the demo into VPD‐130.

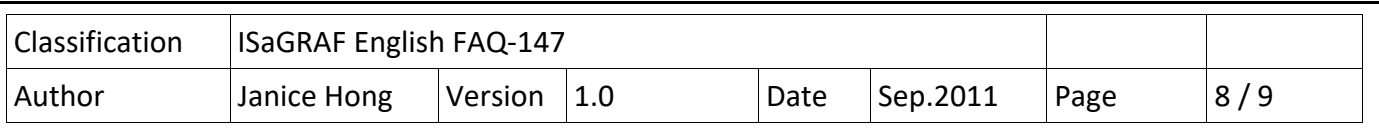

# **1.4. Compile and Download a Program**

## **Step 1. Click "Run > Build & Rendering" to compile the program.**

At the first compile, please run "Build & Rendering" to make sure the program is correct and then download it. (Next time, you can just click "Run (Build & Download)" to compile and download it).

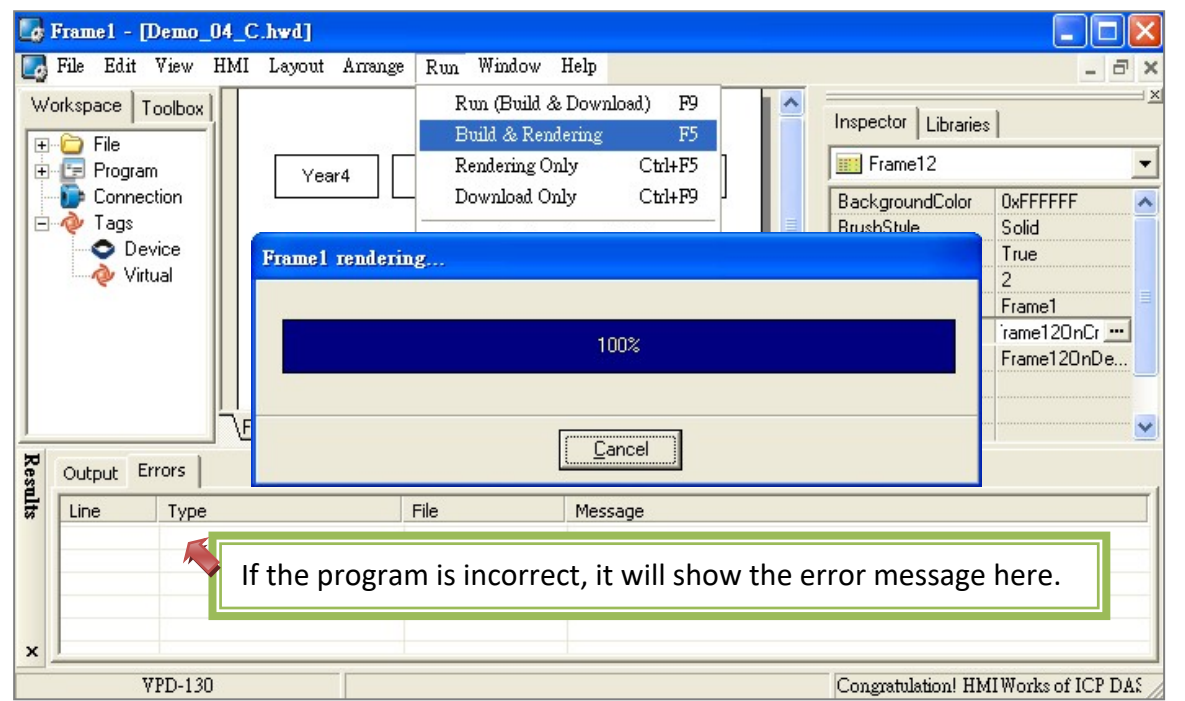

### **Step 2. Click "Run" > "Download Only" to download the program.**

Before downloading, please connect the USB download cable to your PC and VPD‐130, then turn the rotary switch (on the bottom of VPD‐130) to "9" and then press "Reset" button to restart the VPD‐130. **(Important Note: The VPD‐130 only supports for USB download. Please refer to**  http://www.icpdas.com/en/download/show.php?num=2272&nation=US&kind1=6&kind2=8&model=&k

# w=VPD  **to install the USB driver)**

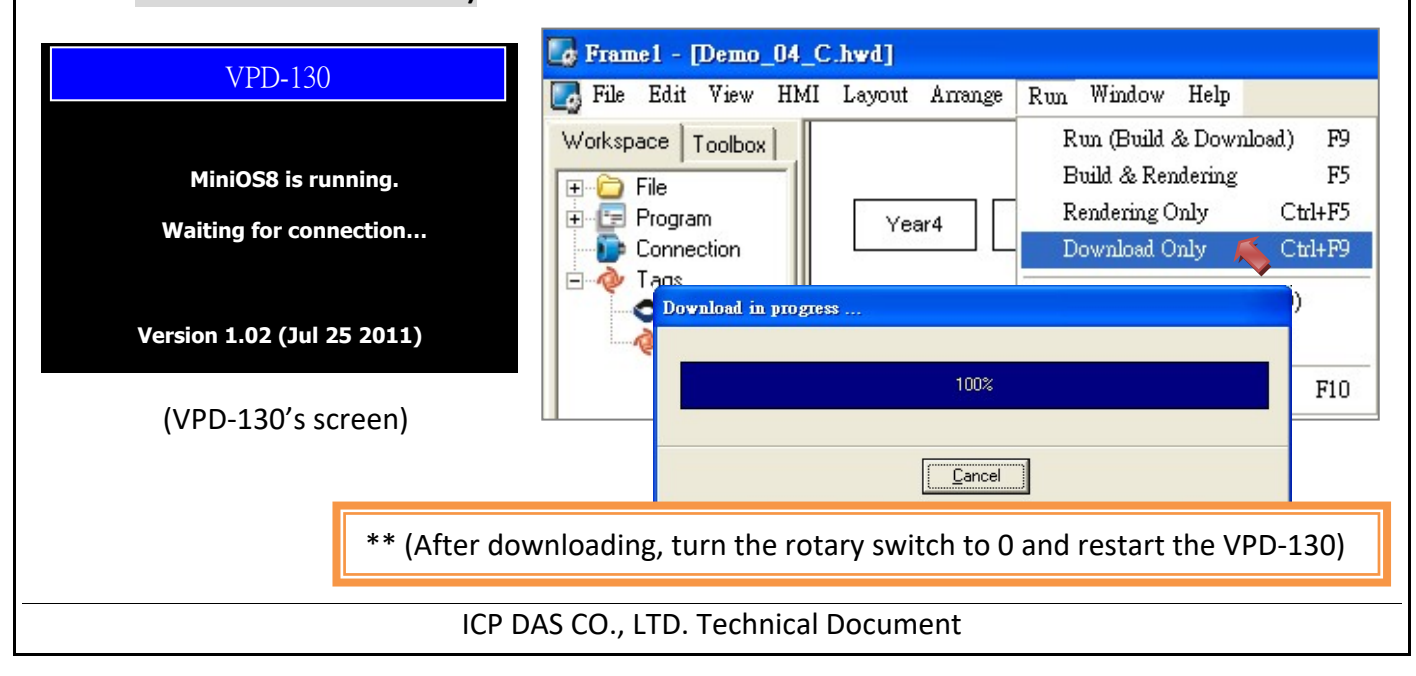

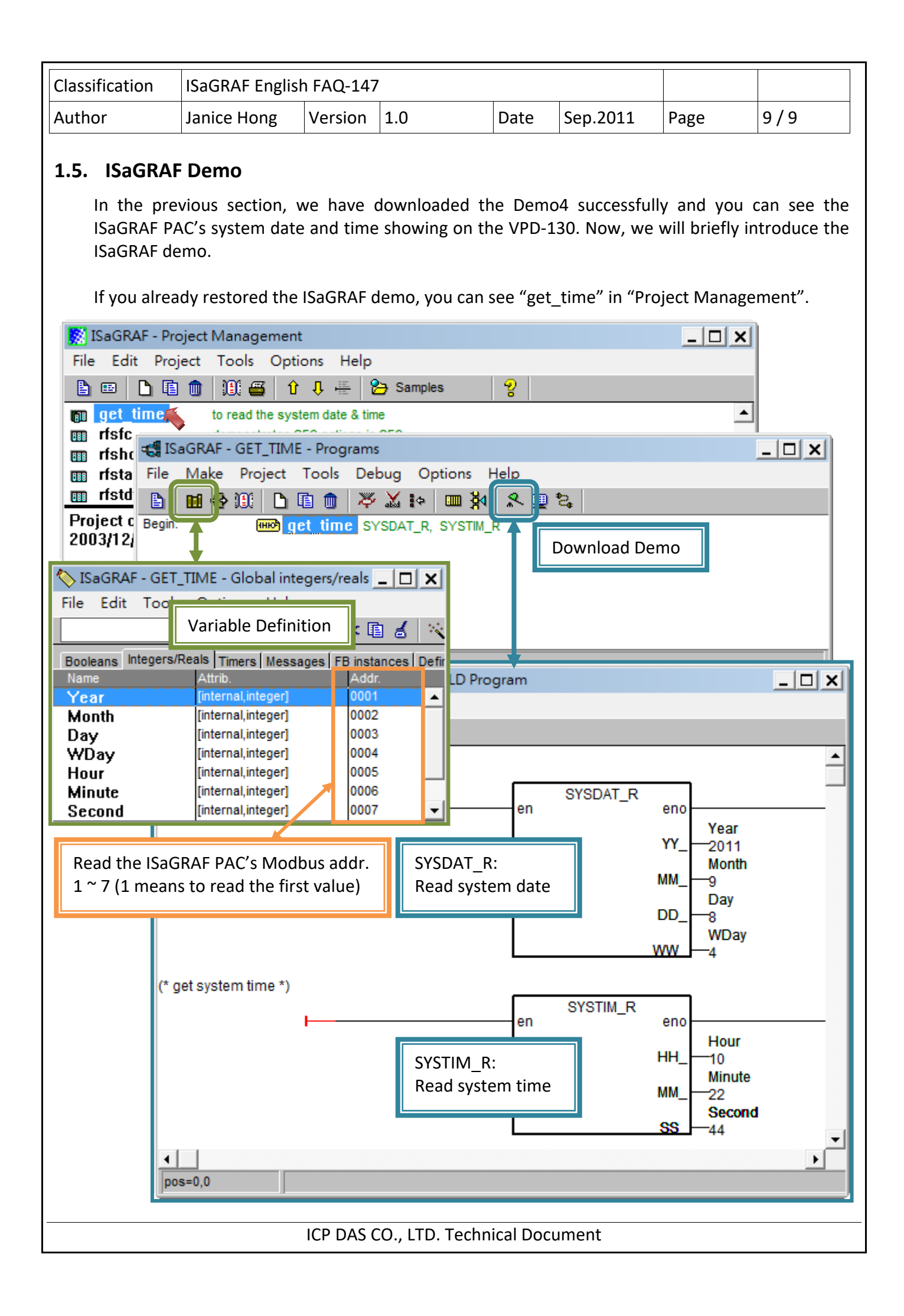